目录

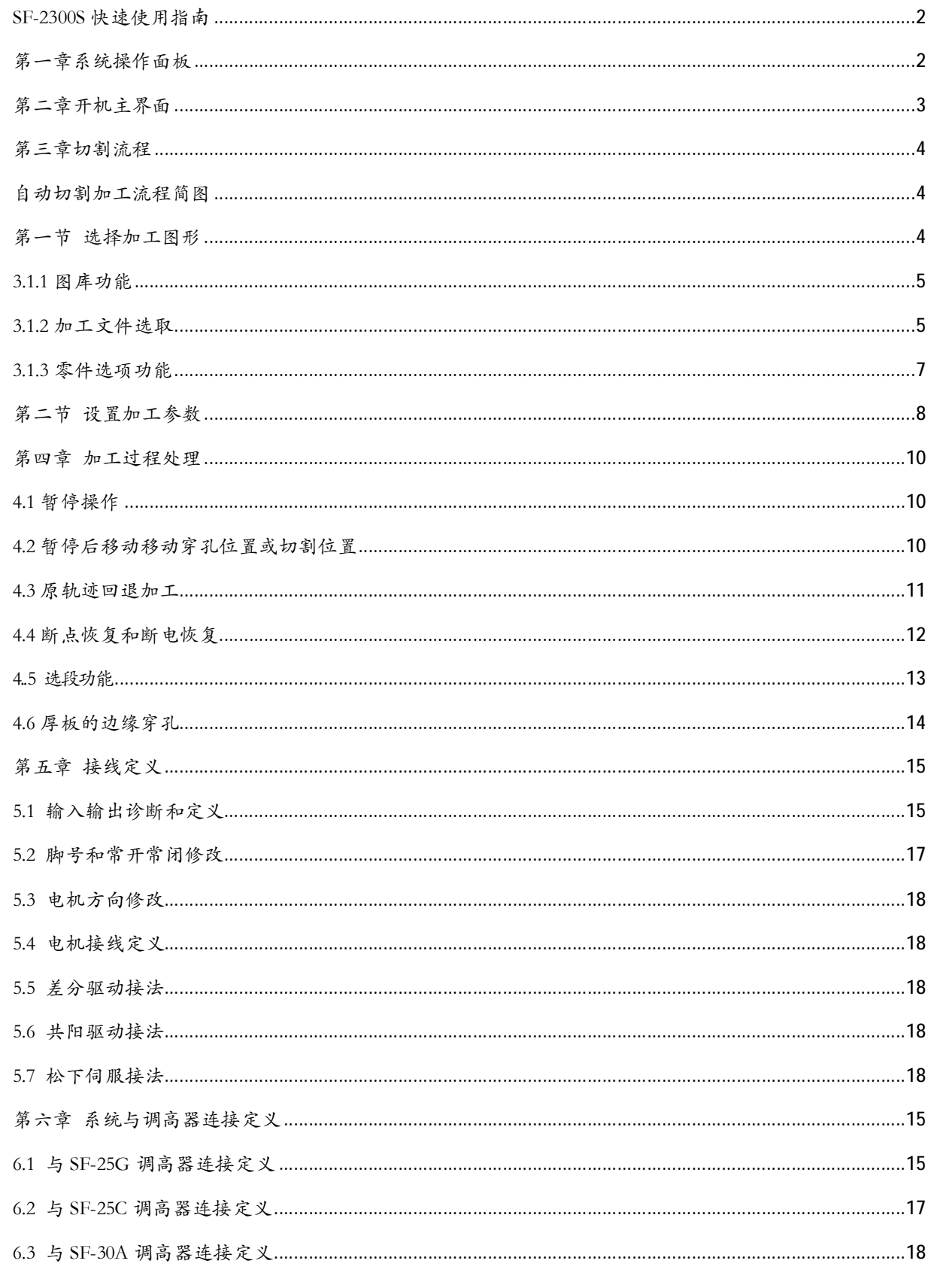

SF-23006-QG切割机数控系统说明书 (V2.0)

附录一 SF-2300S 升级软件操作说明......................................................................................................................18

# **SF-2300S 快速使用指南**

SF-2300S 火焰/等离子数控系统快速使用流程:

# **第一章系统操作面板**

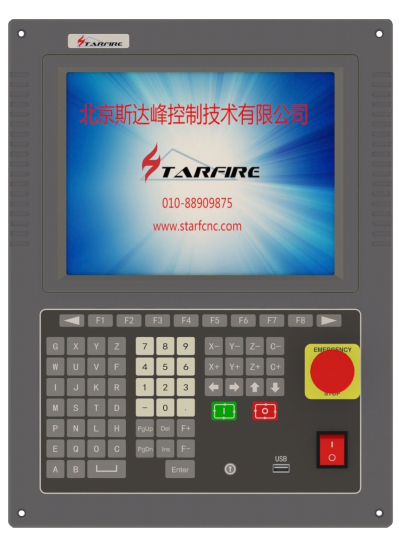

【F1】-【F8】: 功能键,在不同界面下,有相应提示功能; 【PgUP】:在代码界面是向上翻页键; 【PgDn】:在代码界面是向下翻页键; 【F↑】:加速键; 【F↓】:减速键;

【1】—【9】:数字键,按屏幕提示打开关闭相应输出;

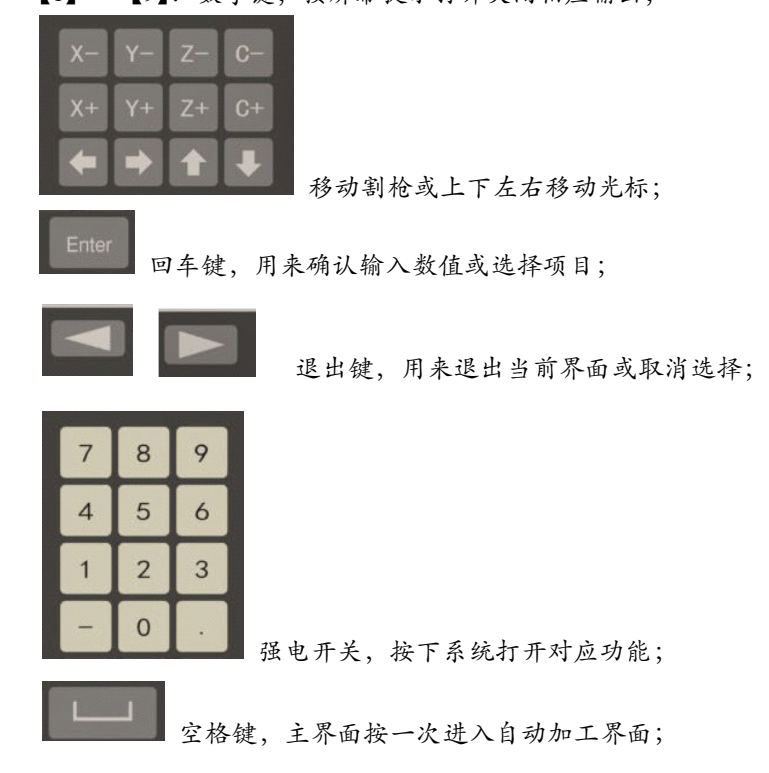

SF-2300S-QG切割机数控系统说明书 (V2.0) 2008817881 23008817881

PDF 文件使用 "pdfFactory Pro" 试用版本创建 [www.fineprint.cn](http://www.fineprint.cn)

**第二章 开机主界面** 

系统开机后主界面如图一所示:

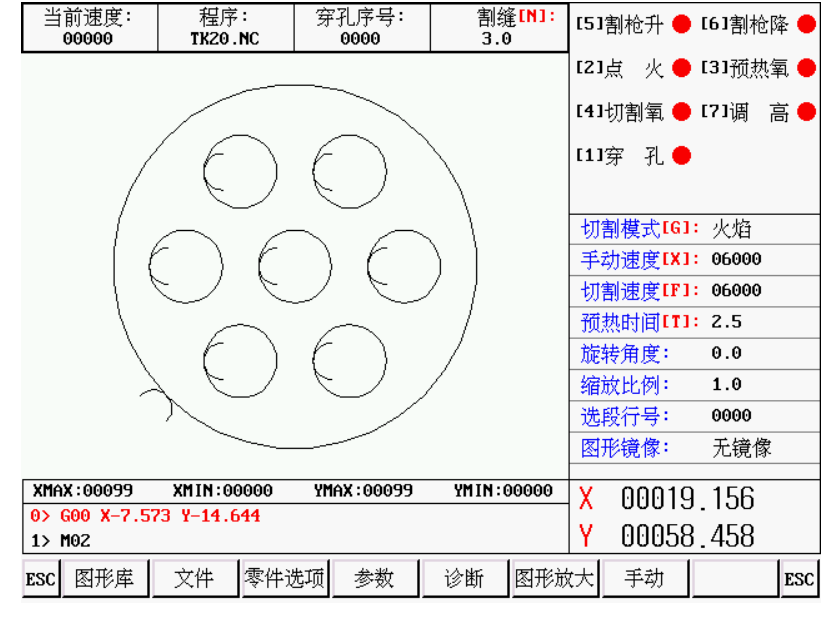

图一

在主界面下,按【F1】 -【F8】分别对应以下功能:

【F1】:图库,进入可选择常使用的 24 种图形库,大多都有片尺寸和孔尺寸两种。

【F2】:文件,进入可选择本机文件、 U 盘文件、文件编辑、文件导入导出等操作。

【F3】:零件选项, 对加工零件进行镜像、旋转、加工起点、旋转校正、缩放比例、选段等。

【F4】:参数,所有参数可在此设置。

【F5】:诊断, 输入输出诊断、系统设置、清空存储文件、参数还原、I/O 自定义等。

【F6】:图形放大,放大图形,查看穿孔点,以及切割信息显示。

【F7】:手动,手动移动机床,系统坐标清零,回参,选择断点。

【G】: 设置切割模式,可选火焰,等离子,演示三种模式。

【X】: 设置手动移动速度。

【F】: 设置自动切割速度。

- 【T】: 设置预热延时。
- 【N】: 在切割运行开始前,可以设置割缝大小。

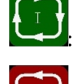

开始启动切割

暂停或停止切割

# **第三章 切割流程**

# **自动切割加工流程简图**

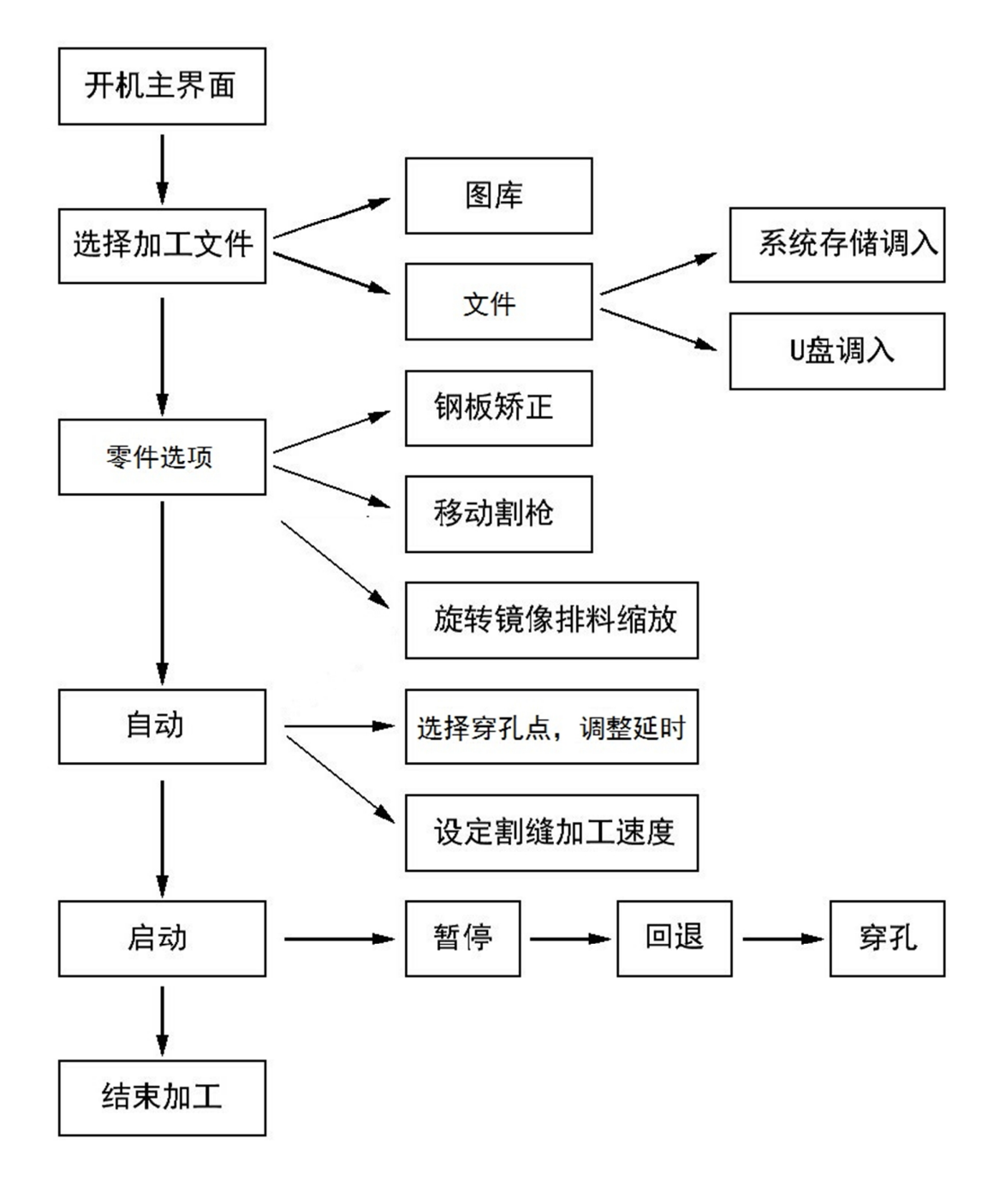

# **第一节 选择加工图形**

**本系统可以选择从系统图库选择加工图形和从U 盘或存储区调入用户加工图形** 

SF-2300S-QG切割机数控系统说明书 (V2.0) 2008817881 23008817881

## **3.1.1 图库功能**

系统主界面按**【F1】**键进入**图库** 功能主画面

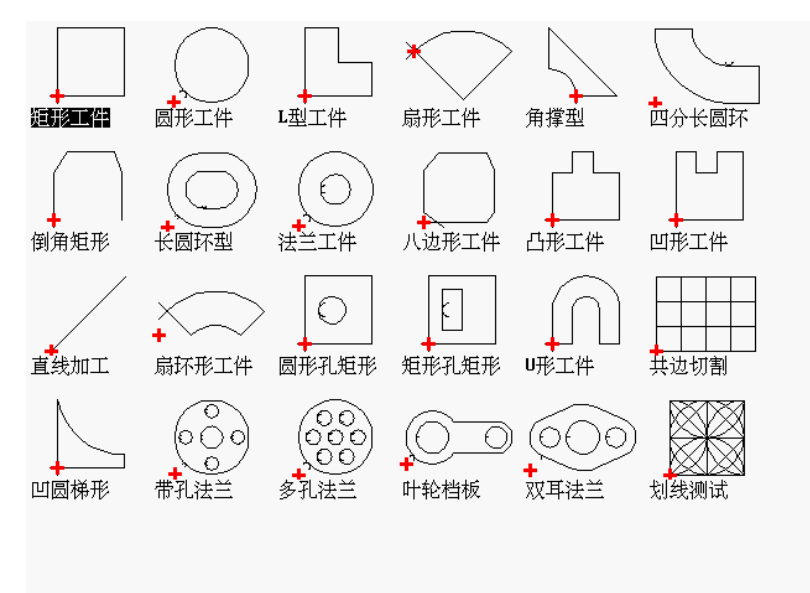

图形零件的选取

日前本系统提供了24个图形单元,按方向键【↑】【↓】【←】【→】可移动高亮光标、选择需要的图形, 键确认,确认后进入图形参数界面 图形参数界面

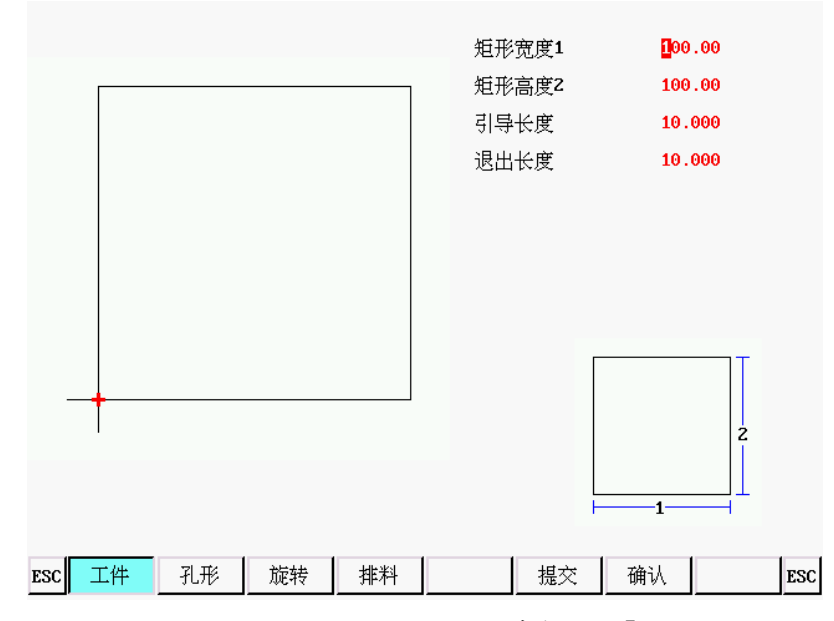

按方向键【↑】【↓】【←】【→】可移动高亮光标、修改图形参数,按【F1】-【F4】选择图形方式,旋转、 排料。按【F6】提交修改后的参数,按【F7】确认切割当前图形,确认后系统自动返回到开机主界面,并显示 编辑后的图形。

## **3.1.2 加工文件选取**

主界面按 【F2】,进入文件管理界面 如下图所示是代码界面。

SF-2300S-QG切割机数控系统说明书 (V2.0) 2008817881 23008817881

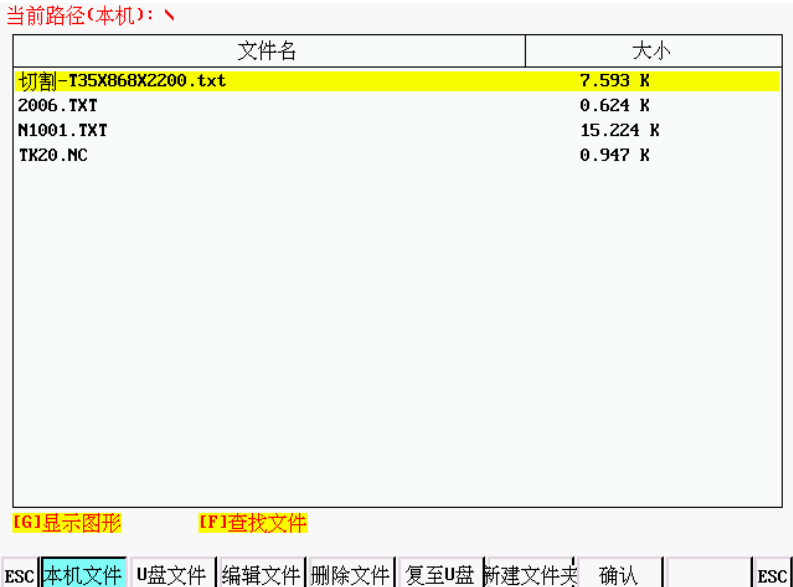

【F1】本机文件:进入硬盘文件列表,如图所示,系统列出文件清单

- 【F2】U 盘文件:显示 U 盘目录
- 【F3】编辑文件:编辑当前光标处文件
- 【F4】删除文件:删除当前光标处文件
- 【F5】复制到 U 盘:把当前光标处文件复制到外部 U 盘
- 【F6】新建文件夹:在根目录下可以新建文件夹
- 【F7】确认:确认当前光标处加工文件,并退出到主见面。

NAAAde Zz vousties all

#### **读取 U 盘文件**

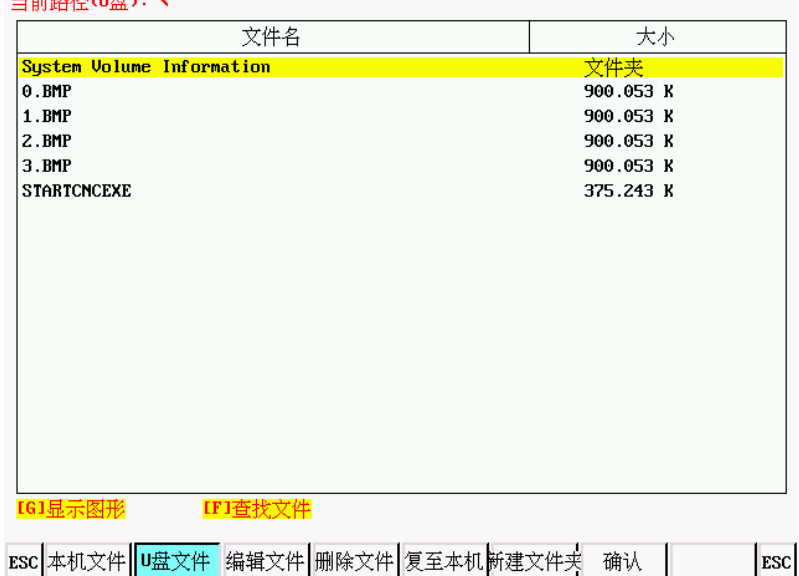

在文件管理界面下,按【F2】进入 U 盘文件界面, 在该界面下,【F5】功能 自动从" 复制到 U 盘" 变为" 复制到本机**"**。 在选择到相应的切割代码文件后,按下【F5】系统会把该文件自动保存 到内部文件。

#### **编辑当前文件**

SF-2300S-QG切割机数控系统说明书 (V2.0) 2008817881 2008817881

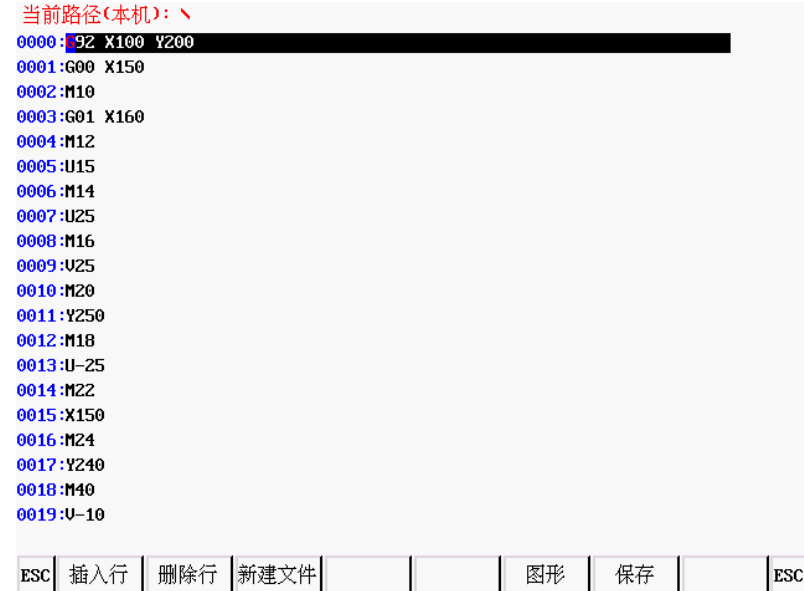

在文件界面下,把光标移动到需要编辑的文件名处,按下【F3】编辑文件。

在编辑代码时,按【F1】可在当前编辑行的后面插入一行,按【F2】则删除当前编辑行。按【F3】新建一个文 件,按【F4】新建一个文件夹。

## **3.1.3 零件选项功能**

主界面按【F3】,进入零件选项界面

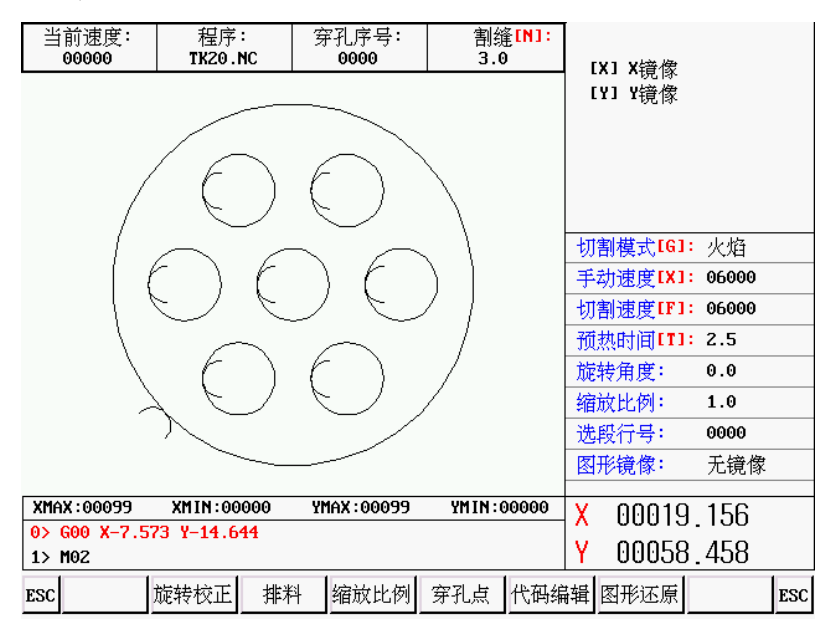

【F2】:旋转校正,可使用钢板校正功能和手动旋转功能

钢板校正:进入旋转校正界面后,移动割枪至板材加工开始位置,按【F1】设起点,系统坐标自动清零, 然后移动割枪到钢板同侧板边另一角,按【F2】设终点,系统自动旋转图形。校正完成后,系统提示是否返回 到起点,如果按下【ENTER】 键,则系统会返回到校正的起点处,如果按下【ESC】 则系统没有任何操作, 返回到图形界面。

- 【F3】:排料, 对加工零件进行简单排料;
- 【F4】:缩放比例,设置加工零件缩放比例;
- 【F5】:穿孔点,选择从任意穿孔点开始加工;

SF-2300S-QG切割机数控系统说明书 (V2.0) the state of the state of the state of the state of the state of the state of the state of the state of the state of the state of the state of the state of the state of the state of the state

【F6】:代码编辑; 【F7】:图形还原,取消所有操作,还原图形到原始状态; 【X】: 图形以 X 轴镜像; 【Y】: 图形以 Y 轴镜像;

# **第二节 设置加工参数**

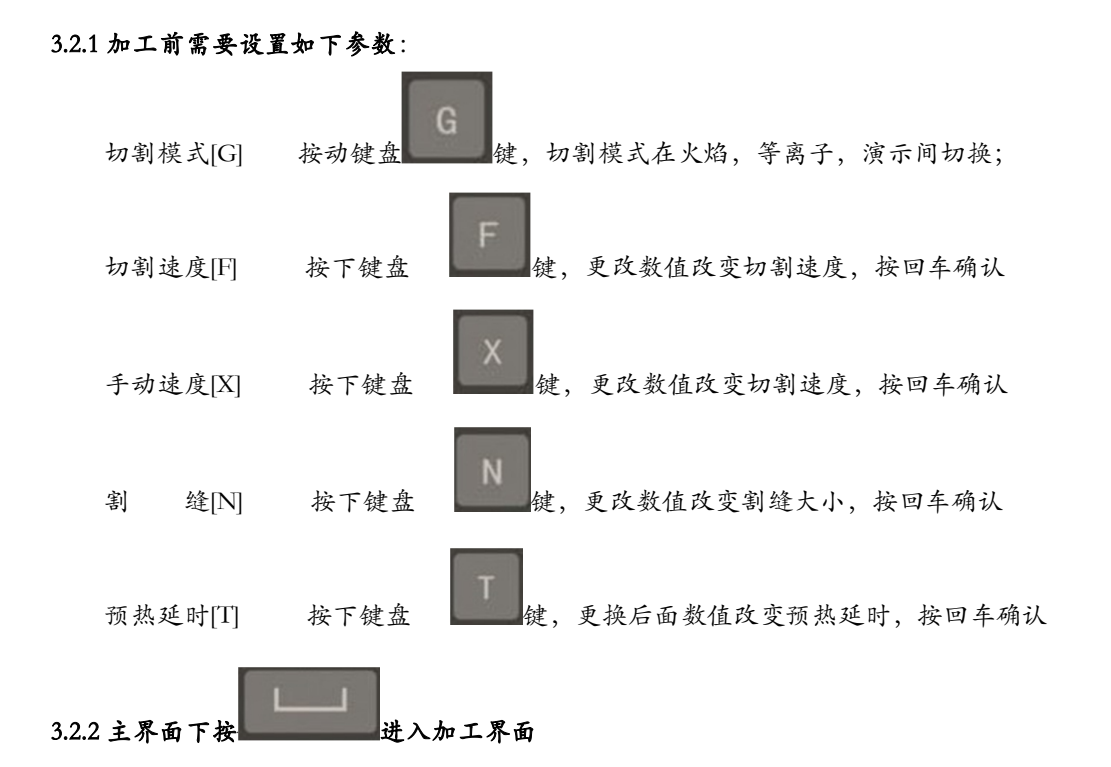

【F1】:回退,割嘴沿轨迹原路返回(此时只空行,不切割); 【F2】:前进,割嘴沿切割轨迹前进(此时只空行,不切割); 【F3】:回参,割嘴返回出发点,即当前工件的起点; 【F4】:选穿孔点; 【F5】:图形放大; 【F6】:减少延时,减少预热时间,跳过剩余的预热时间,注意:系统并不记忆预热时间。 【F7】:增加延时,增加预热时间,每次增加 15 秒。

# **3.2.3 开始加工**

选取好加工零件,并且完成加工参数设置后,在主界面下按下

#### SF-2300S-QG切割机数控系统说明书 (V2.0) the settlement of the settlement of the settlement of the settlement of the settl

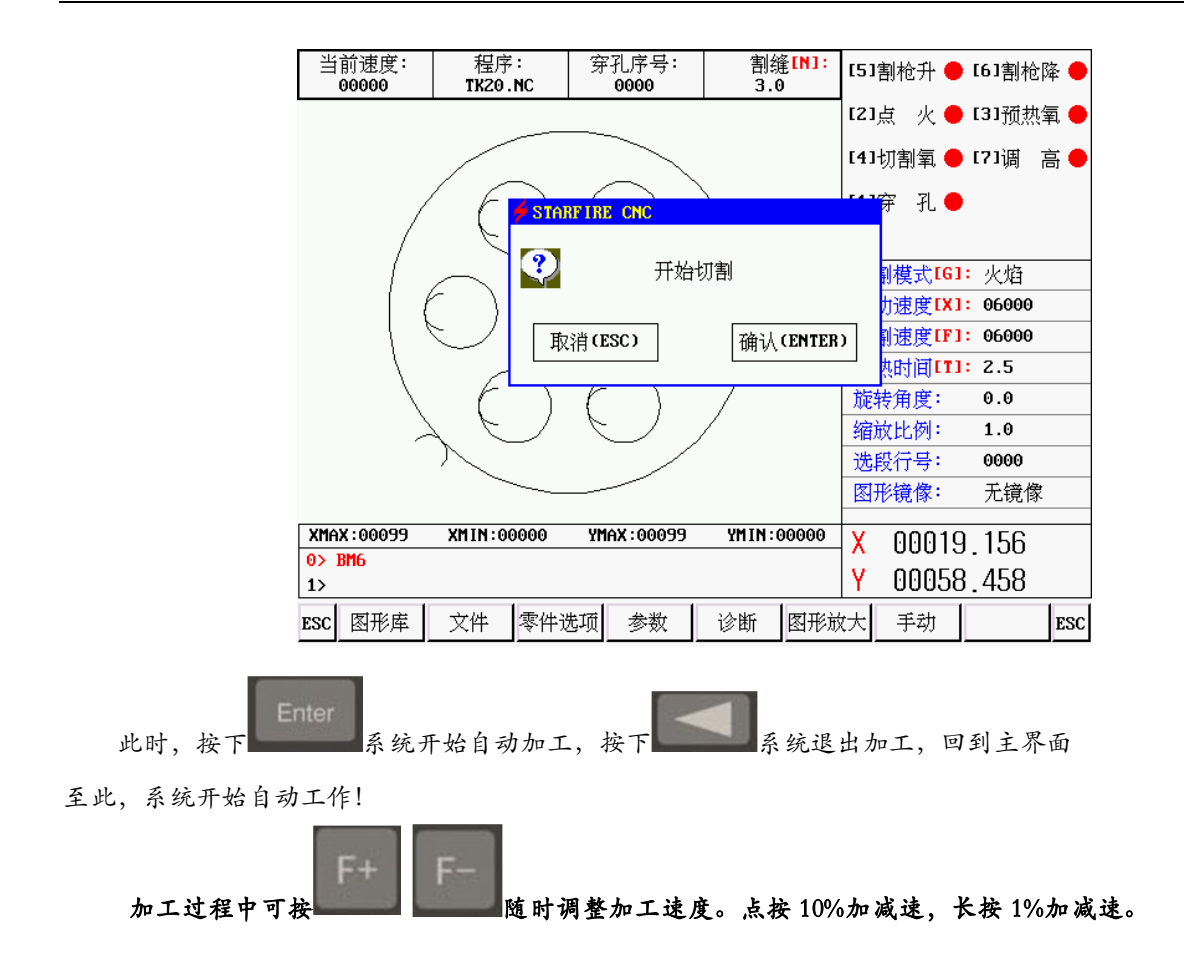

# **第四章 加工过程处理**

本章介绍加工过程中需要进行的处理进行介绍

#### **4.1 暂停操作**

加工过程中,出现断火,断弧,或其他需要暂停的情况下,按下 道,练

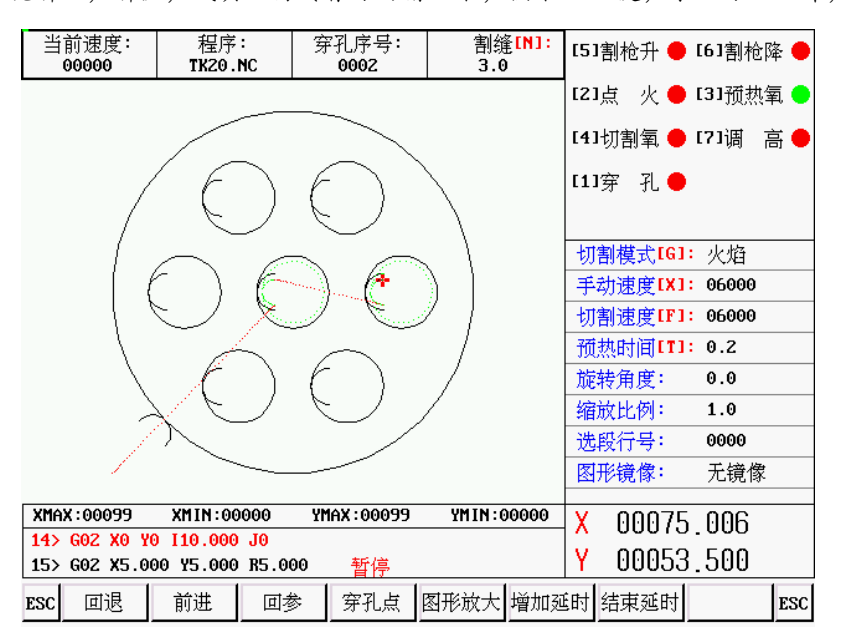

【F1】:回退,割嘴沿轨迹原路返回割;

- 【F2】:前进,嘴沿切割轨迹前进;
- 【F3】:回参,割嘴返回出发点,即当前工件的起点;
- 【F4】:选穿孔点;
- 【F5】:图形放大;
- 【F6】:增加延时,增加预热时间,每次增加 10 秒;
- 【F7】:结束延时,结束预热时间,跳过剩余的预热时间;

# **注意:按【F7】结束预热延时,此时只结束当前延时,不会记录到系统,如需记忆当前时间为系统预热延**

**时,按 结束延时(同时记忆),开始穿孔加工**

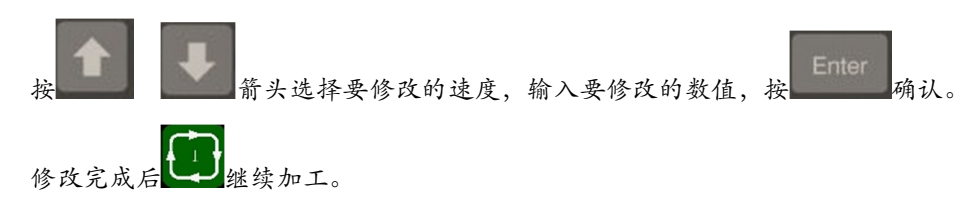

#### **4.2 暂停后移动移动穿孔位置或切割位置**

暂停后,移动割枪,再按启动后,出现如下界面

SF-2300S-QG切割机数控系统说明书 (V2.0) the state of the state of the state of the state of the state of the state of the state of the state of the state of the state of the state of the state of the state of the state of the state

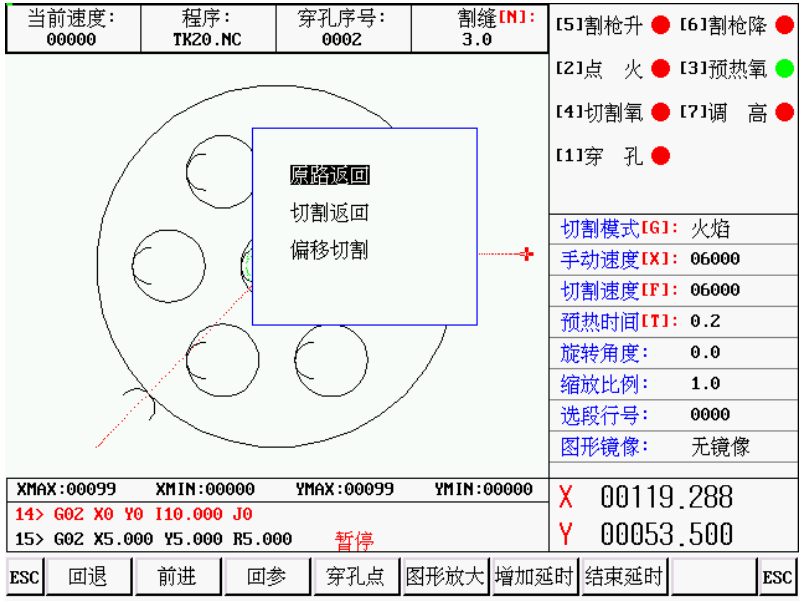

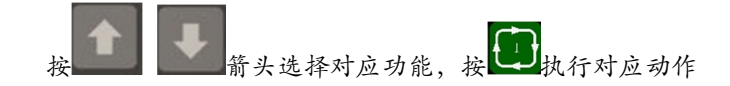

**1)原路返回** 

以最高速度返回到调整起点,在此等待进一步的操作;此时可按相应的强电功能键(如点火,预热穿孔 ,开切割氧等操

- 作)。**建议:预热后,再按【穿孔】键,则系统从断点位置开始继续加工。**
- **2)切割返回**

先穿孔 ,再以切割速度沿直线从当前位置到调整起点,不停顿按原轨迹继续加工,有点象外延穿孔,使穿孔点更光滑;

**3) 偏移切割** 

先穿孔, 将当前坐标调整为暂停时的坐标, 按原轨迹继续加工, 以实现转移穿孔的功能 。

# **注意:2)和 3)在操作前,应充分预热(火焰情况),因为一但选择了操作,马上就穿孔 。**

正常的做法应该是,先预热(火焰情况),再按【启动】键做选择。

#### **4.3 原轨迹回退加工**

在加工中因未割透,需原轨迹回退时,可按如下方法处理:

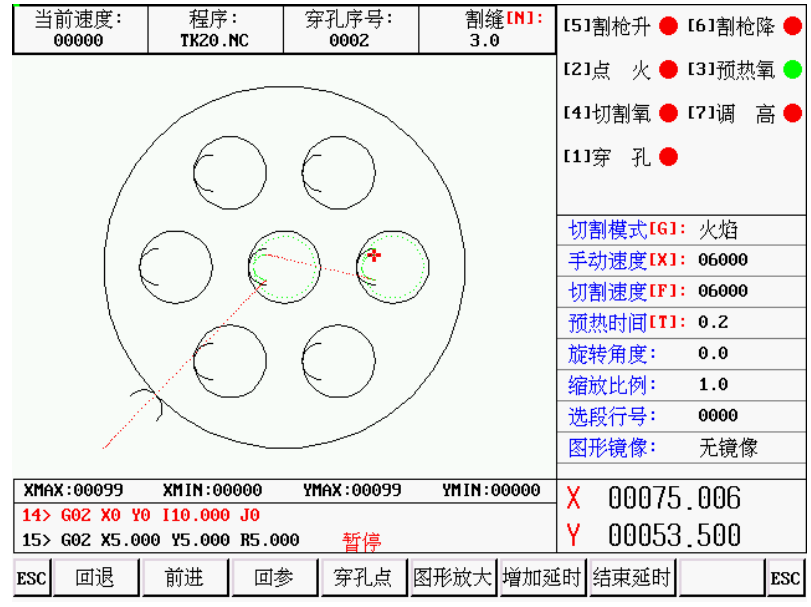

按 1 键,使正在运行的系统降速停,系统显示"暂停"标记,并提示如下图。

- 按**【F1】**键系统执行原轨迹回退,回退速度在**参数—速度—回退速度**中设置。
- 按**【F2】**键在回退的基础上,原轨迹前进。在回退的过程中,如果未达到了需要的位置,可再按**【暂停】** 键,重复上述过程,直到合适为止。

#### **遇 G00(到达一个穿孔点)时回退**

在回退过程中, 遇 G00 (到达一个穿孔点) 系统暂停, 操作者可选择是继续回退, 还是前进;

# **回退后的操作**

回退到指定位置后,

**待预热好了,再按穿孔键,开始加工;** 

**在火焰情况下,割枪升,开切割氧,割枪降,系统继续运行;** 

**在等离子情况下,引弧开,待引弧结束后,系统继续运行;**

以上操作可反复进行,直到取得预期效果为止。

#### **4.4 断点恢复和断电恢复**

#### **4.4.1.断点恢复**

在系统人为暂停或因加工中停电时,系统会自动保存当前割枪位置为一个断点。这个断点会永久保存,不论 关机与否。

#### **1) 自动恢复,断电开机后,系统会如下图出现提示**

SF-2300S-QG切割机数控系统说明书(V2.0) the state of the state of the state of the state of the state of the state of the state of the state of the state of the state of the state of the state of the state of the state of the state o

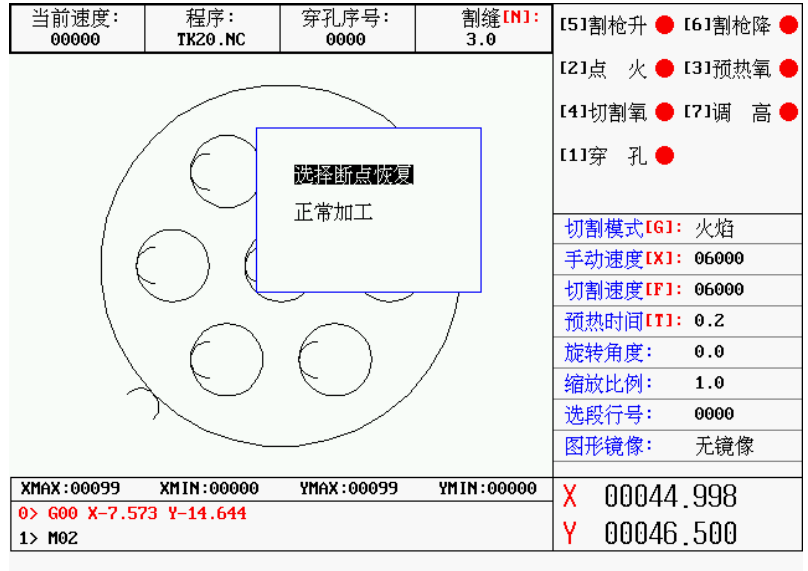

**选择断点恢复,**按**【启动】**键,系统开始断点恢复。

2)进入手动方式,只要当前程序没有变化,可按**【F6】找断点**功能,回到主界面再按**【启动】**键,系统开始 断点恢复。

**不论是断点恢复还是断电恢复,都不得改变,旋转角度,缩放比例(这些条件系统会自动保存,不受开关机 影响)。否则系统可能找不到断点。** 

# **4.5、 选段功能**

# **4.5.1、启动选段功能**

选段功能指定系统,从程序中任意段(或某一个穿孔点)启动加工。

按【**F4**】选择**选穿孔点**功能,则系统显示如下图:

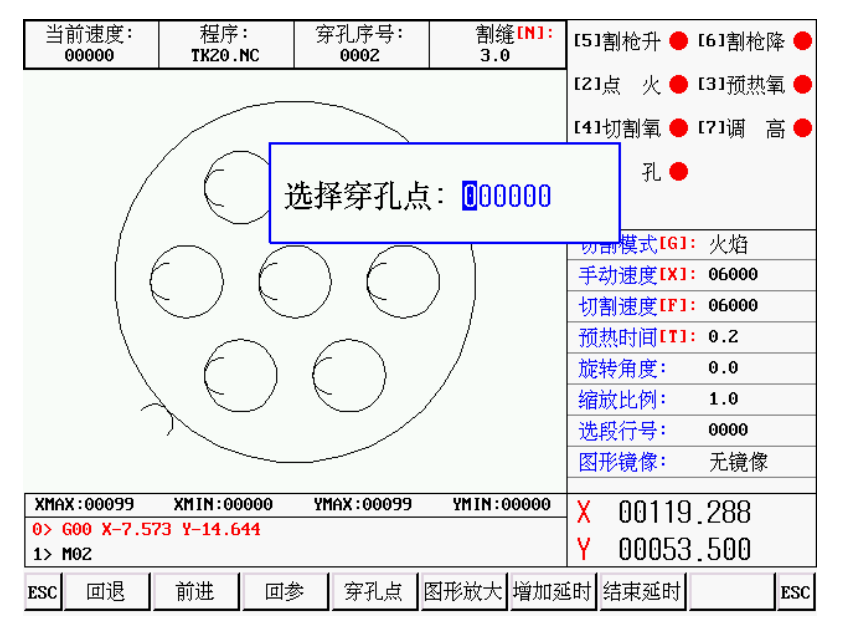

此时:直接输入穿孔点号,按回车确认后,系统将自动将割枪定位到穿孔点处 按启动从当前点开始切割

SF-2300S-QG切割机数控系统说明书(V2.0) the state of the state of the state of the state of the state of the state of the state of the state of the state of the state of the state of the state of the state of the state of the state o

#### **4.6、厚板的边缘穿孔**

- 1) 自动加工中,对厚板加工时需使用**边缘穿孔法**。
- 2) 边缘穿孔的方法是:**在穿孔前将割枪移动到钢板最近的边缘**。
- 3) 开始预热,当预热结束后,按【**启动**】键,割枪沿直线和选定的切割速度切割到穿孔点,再继续切割加工。
- 4) 采用**边缘穿孔**时,首先将**参数**中**控制**菜单中的**边缘穿孔选择**改成 **1**(表示选择有效)。这样每到穿孔时,首 先系统提示如下图

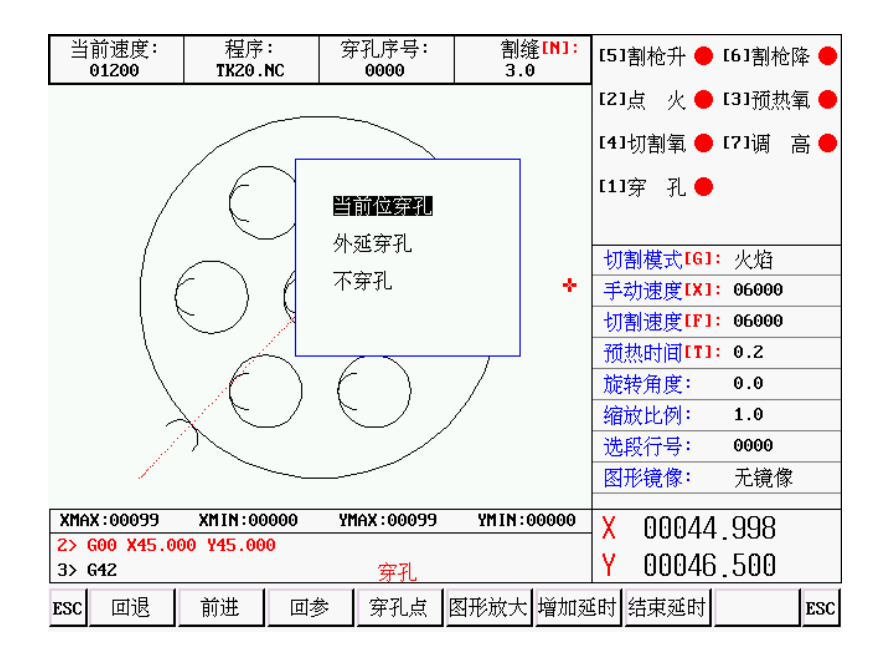

#### **当前位置穿孔**

系统原位置穿孔,常用在内孔上;

#### 选**边缘穿孔**

- 1) 操作者可按【↑】【↓】【←】【→】键,调整割枪的位置到钢板的外沿,开始预热;
- 2) 当预热结束后,按【启动】键,割枪沿直线距离和选定的切割速度到穿孔点,再继续切割加工。

#### **不穿孔**

不穿孔,系统从当前穿孔位置直接运行。空行到下一穿孔点,出现新的穿孔提示。

SF-2300S-QG切割机数控系统说明书 (V2.0) the state of the state of the state of the state of the state of the state of the state of the state of the state of the state of the state of the state of the state of the state of the state

# **第五章 接线定义**

#### **5.1、输入输出接口诊断和定义**

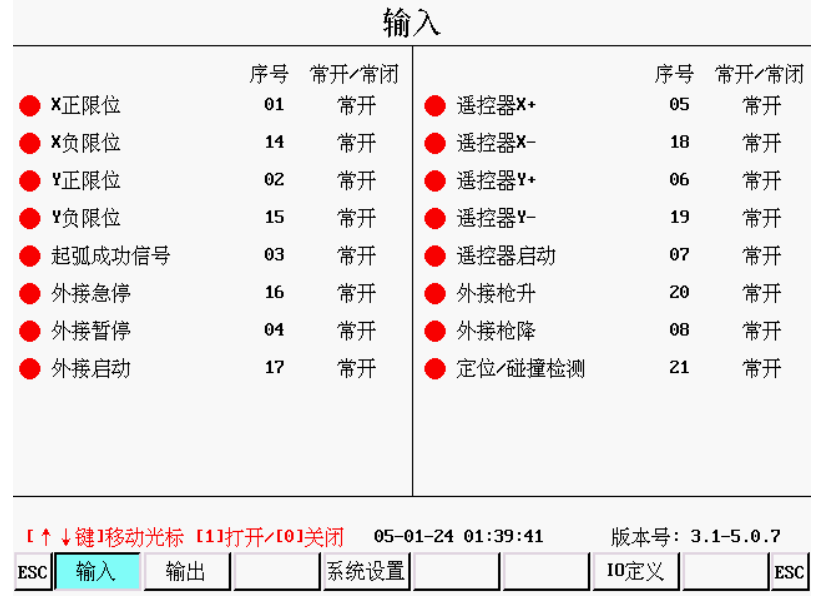

以上是系统输入画面,上图中,【序号】即是插头上标的脚号,【常开常闭】是该信号的默认状态。当输入脚号 是高电平是输入状态为**红色**,低电平时是**绿色**。

# **5.1.1 输入原理**

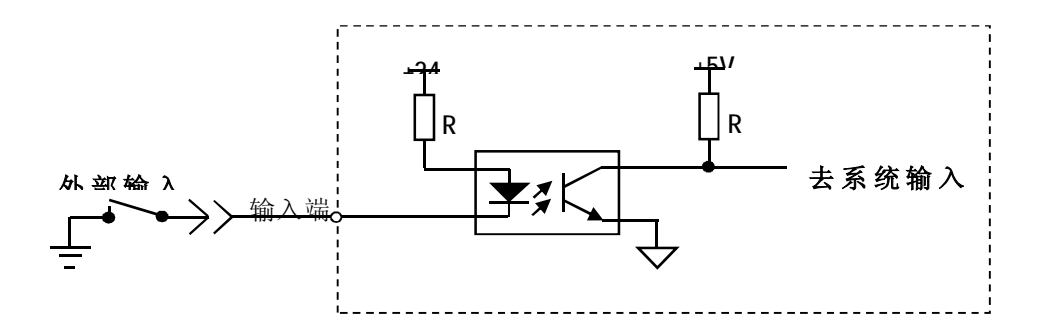

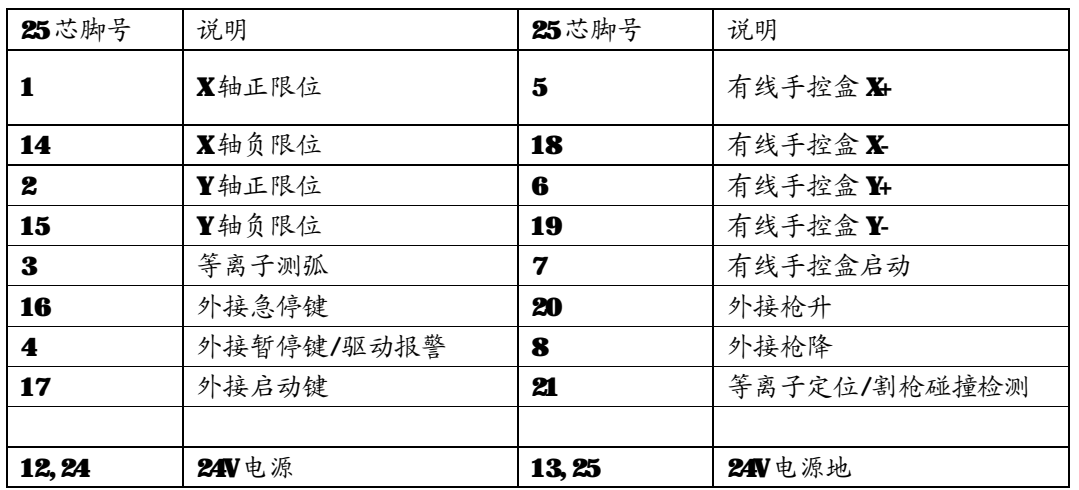

#### **5.1.2 默认输入定义** (25芯针插座)

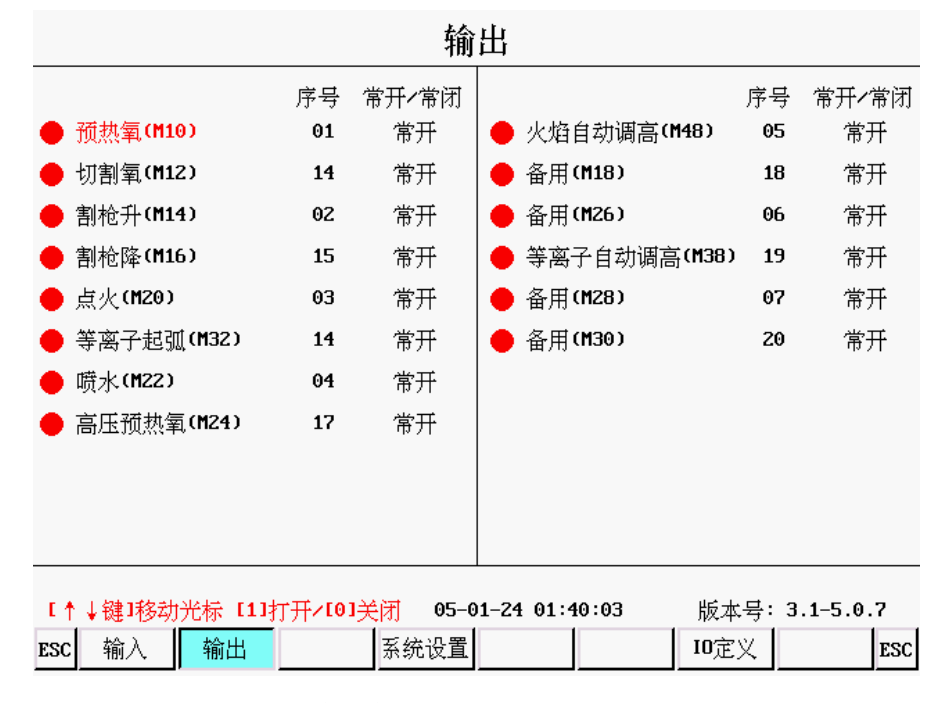

上图中,【序号】即是插头上标的脚号,【常开常闭】是该信号的默认状态。按【↑】【↓】键移动光标位置,按 【1】打开输出,输出脚为低电平,状态为绿色。按【0】关闭该输出,输出脚为高电平,状态为红色。

#### **5.1.3 输出原理**

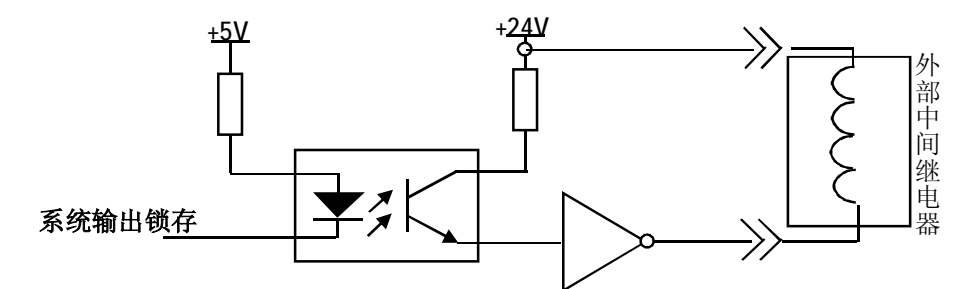

## **5.1.4 默认输出定义** (25芯孔插座)

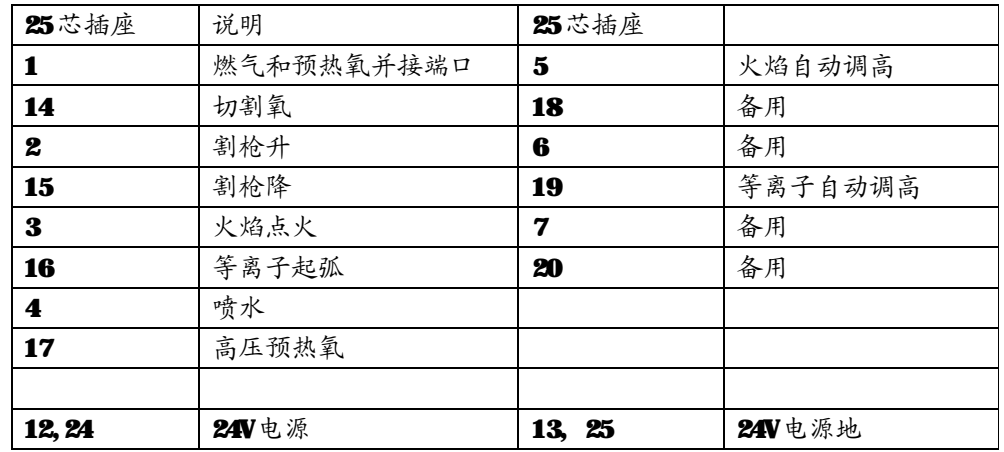

# **5.2、脚号和常开常闭修改**

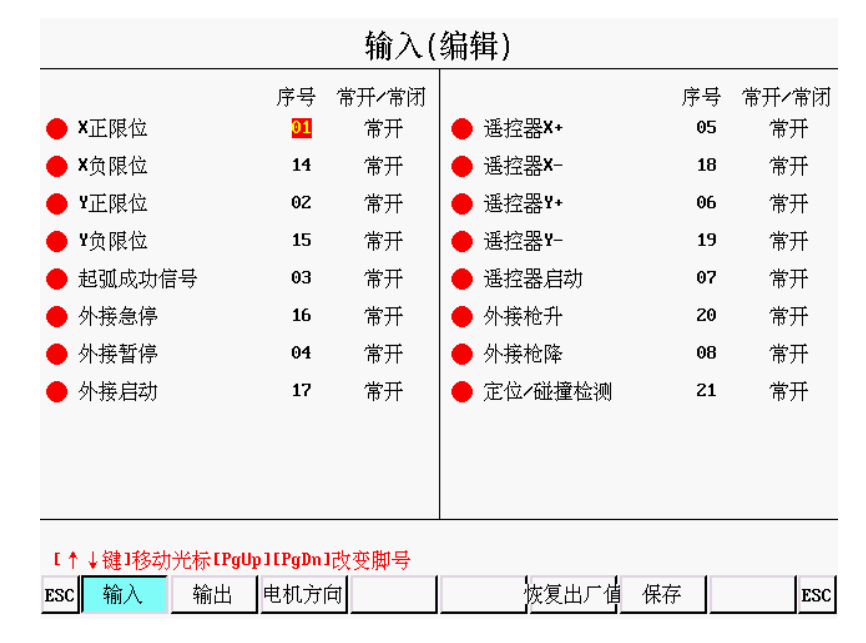

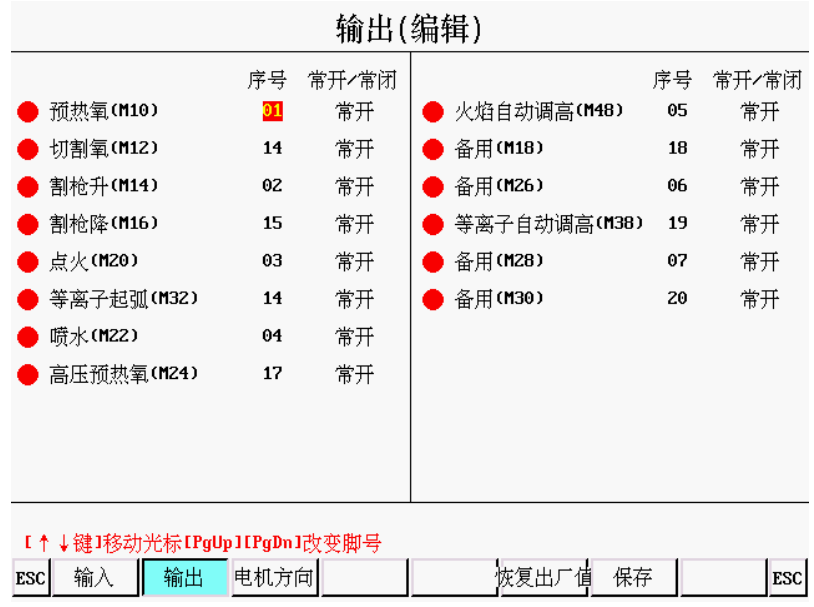

- 1) 在诊断界面下,按【IO 定义】键,输入密码 1928,进入 IO 定义界面。
- 2) 上图为 IO 定义界面,按【→】【←】【↑】【↓】移动光标,按【PgUp】【PgDn】键更改序号和常开常闭状 态,设置完毕后,按【保存】键。
- 3) 恢复出厂值:按此键可将序号恢复为出厂状态(**密码:1928**)。

#### **5.3、修改电机方向**

如果机床运行方向和系统坐标显示方向不一致,可修改电机方向。

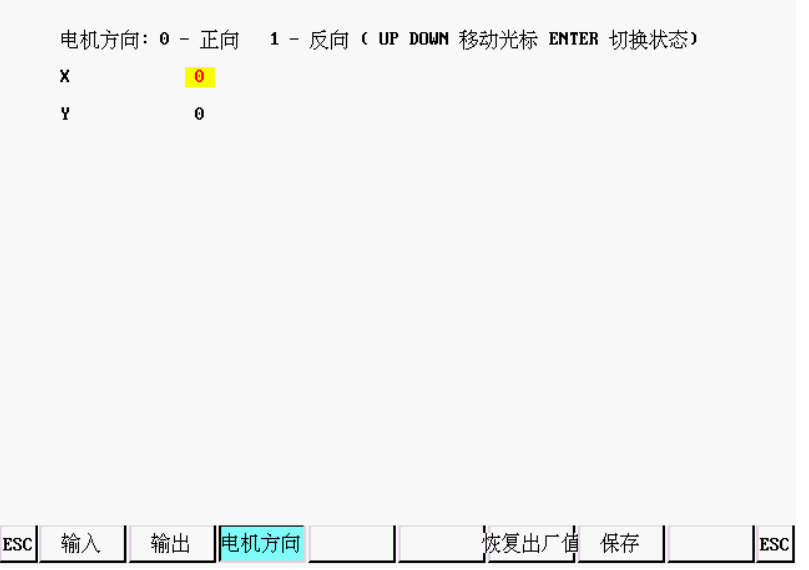

上图中,按【↑】【↓】移动光标,按【Enter】键切换方向,设置完毕后按【保存】键。

# **5.4 电机接线定义**

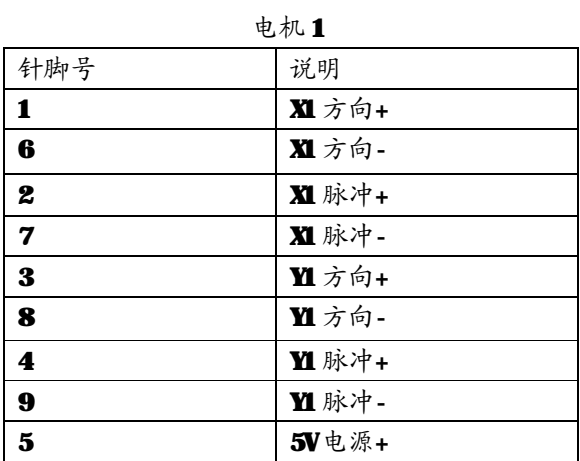

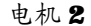

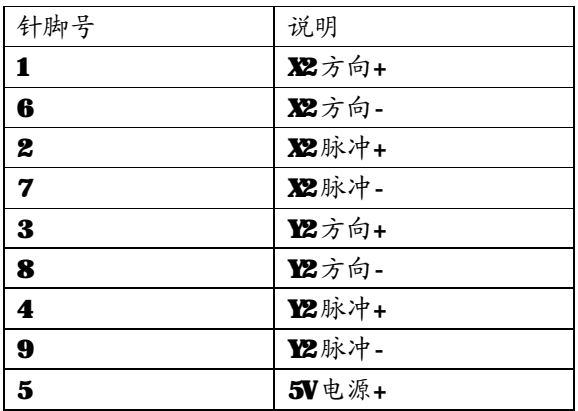

# **5.5 差分驱动器接法**

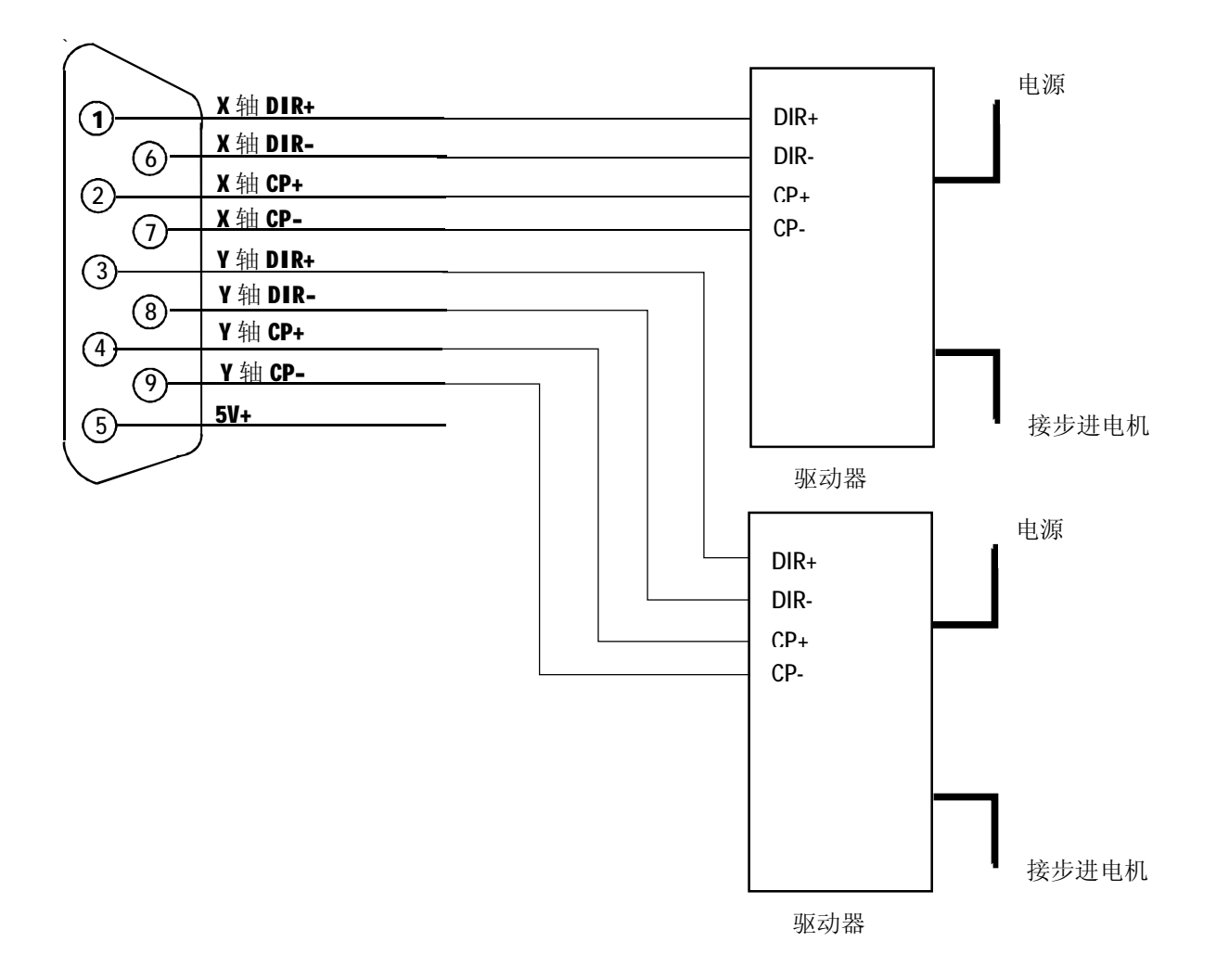

# **5.6 共阳驱动器接法**

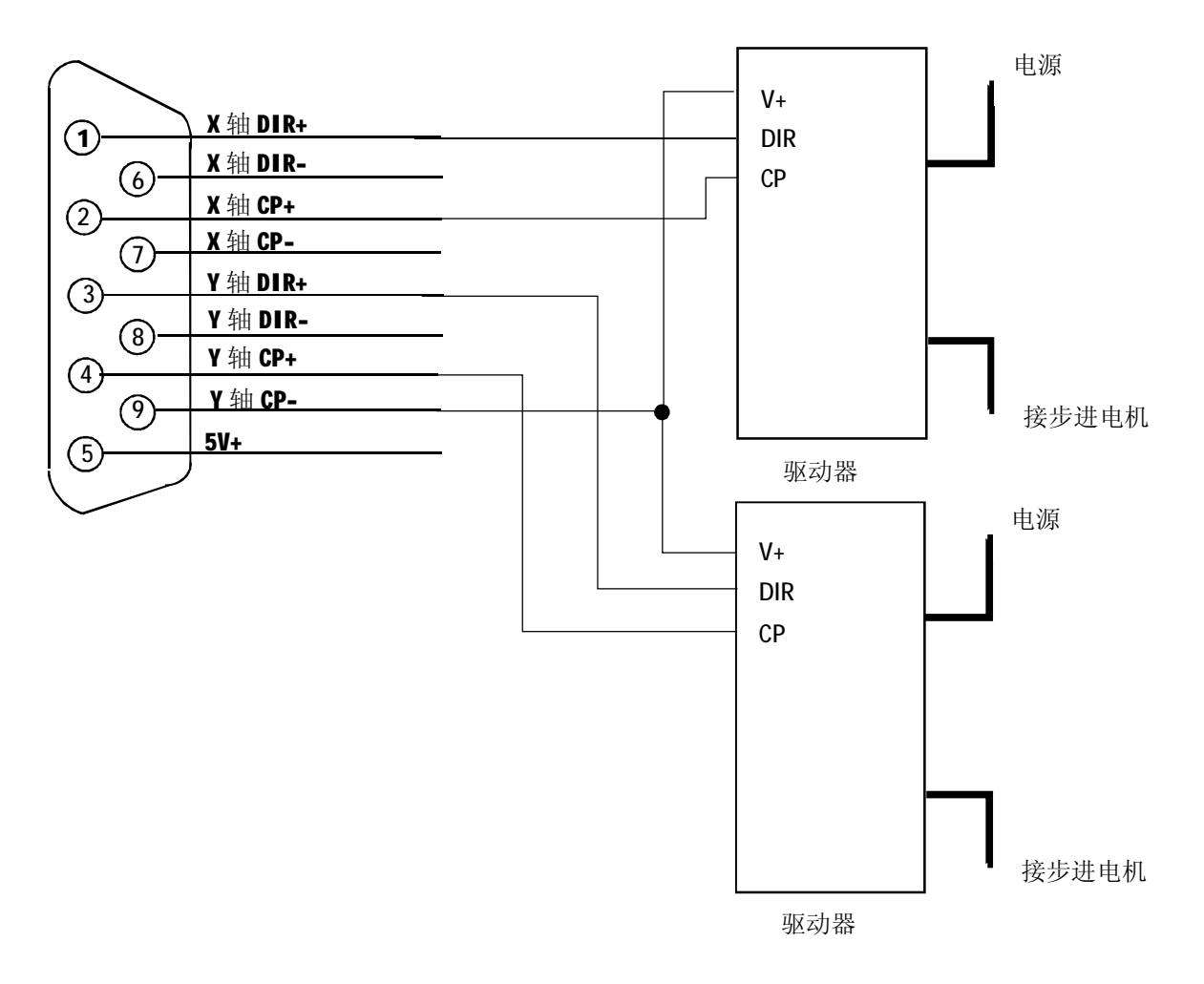

# **5.7 松下伺服接法**

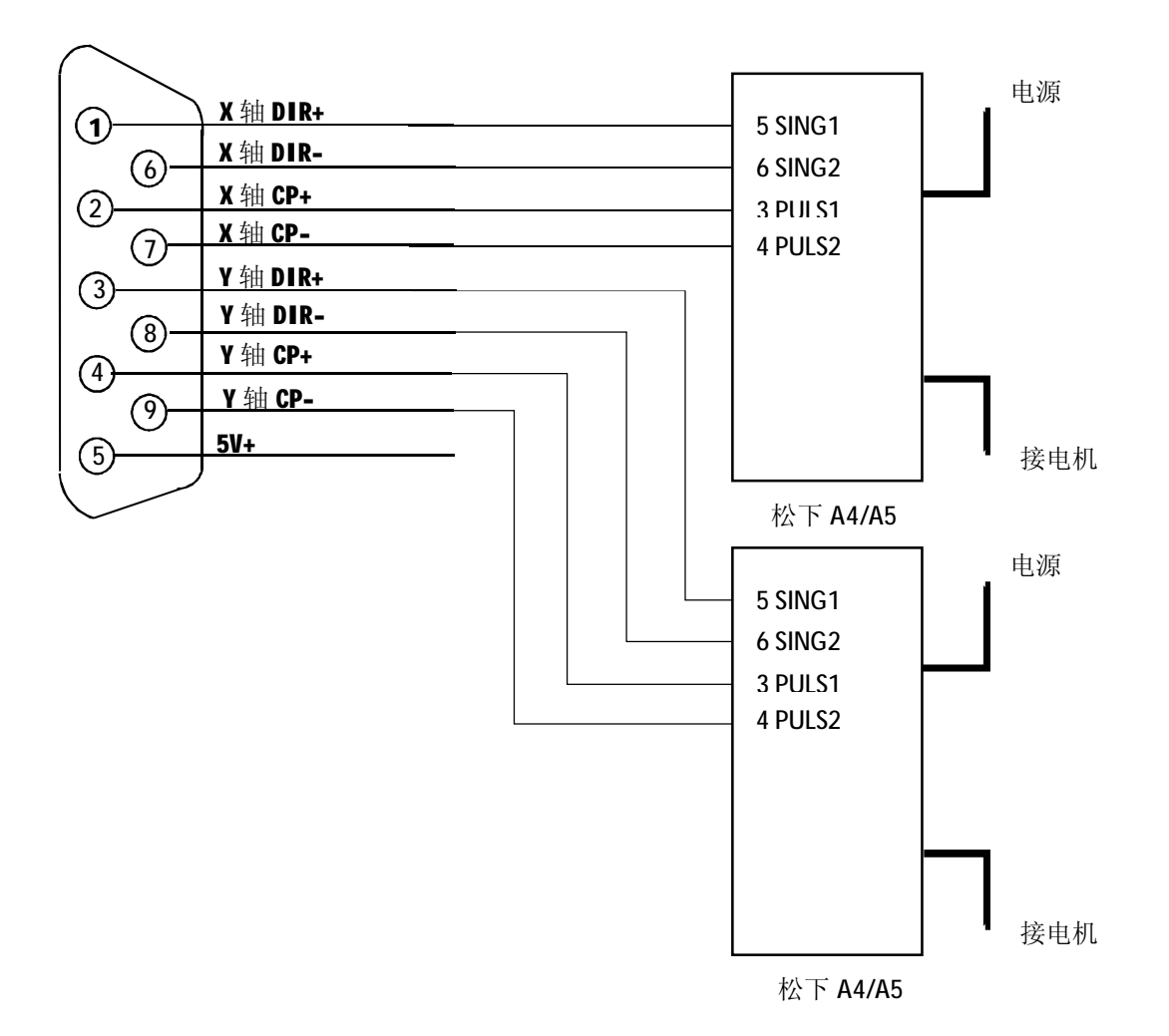

SF-2300S-QG切割机数控系统说明书 (V2.0) the control to the control of the control of the control of the control of the control of the control of the control of the control of the control of the control of the control of the control

- **第六章 数控与调高接线定义**
- **6.1 SF-2300S 数控与 SF-HC25G 调高器接法**

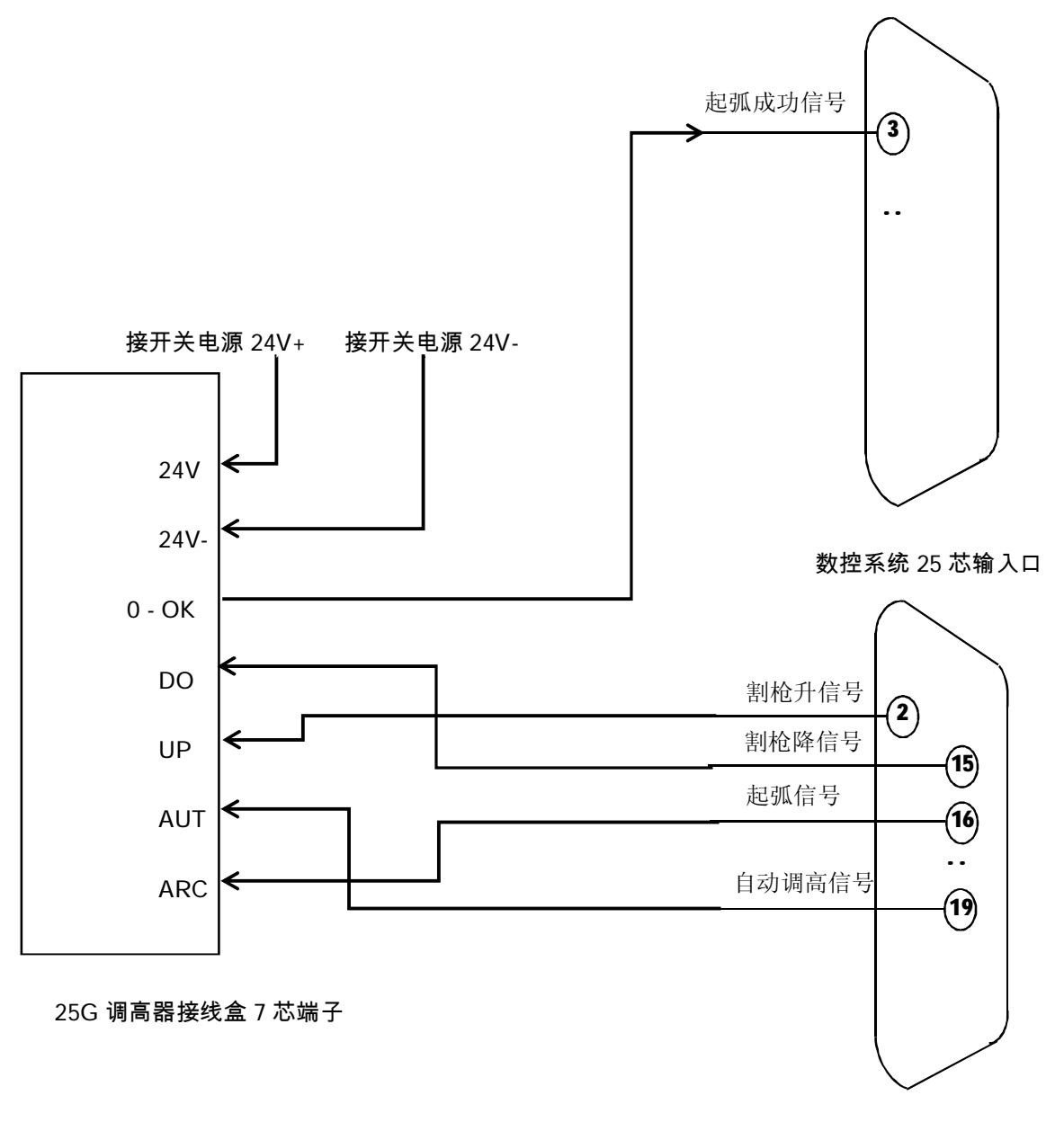

数控系统 25 芯输出口

# **6.2 SF-2300S 数控与 SF-HC25C3 调高器接法**

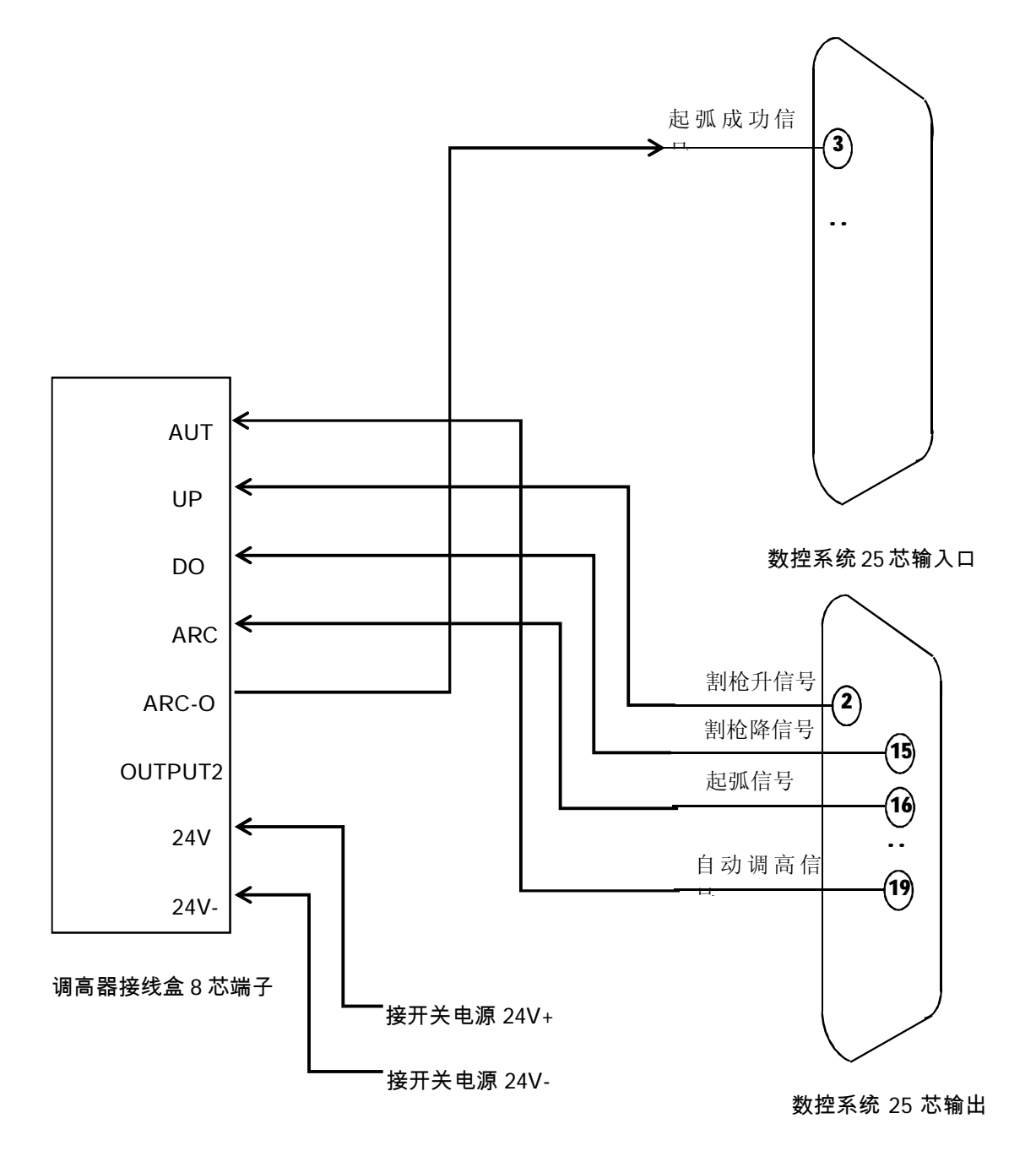

# **6.3 SF-2300S 数控与 SF-HC30A 调高接法**

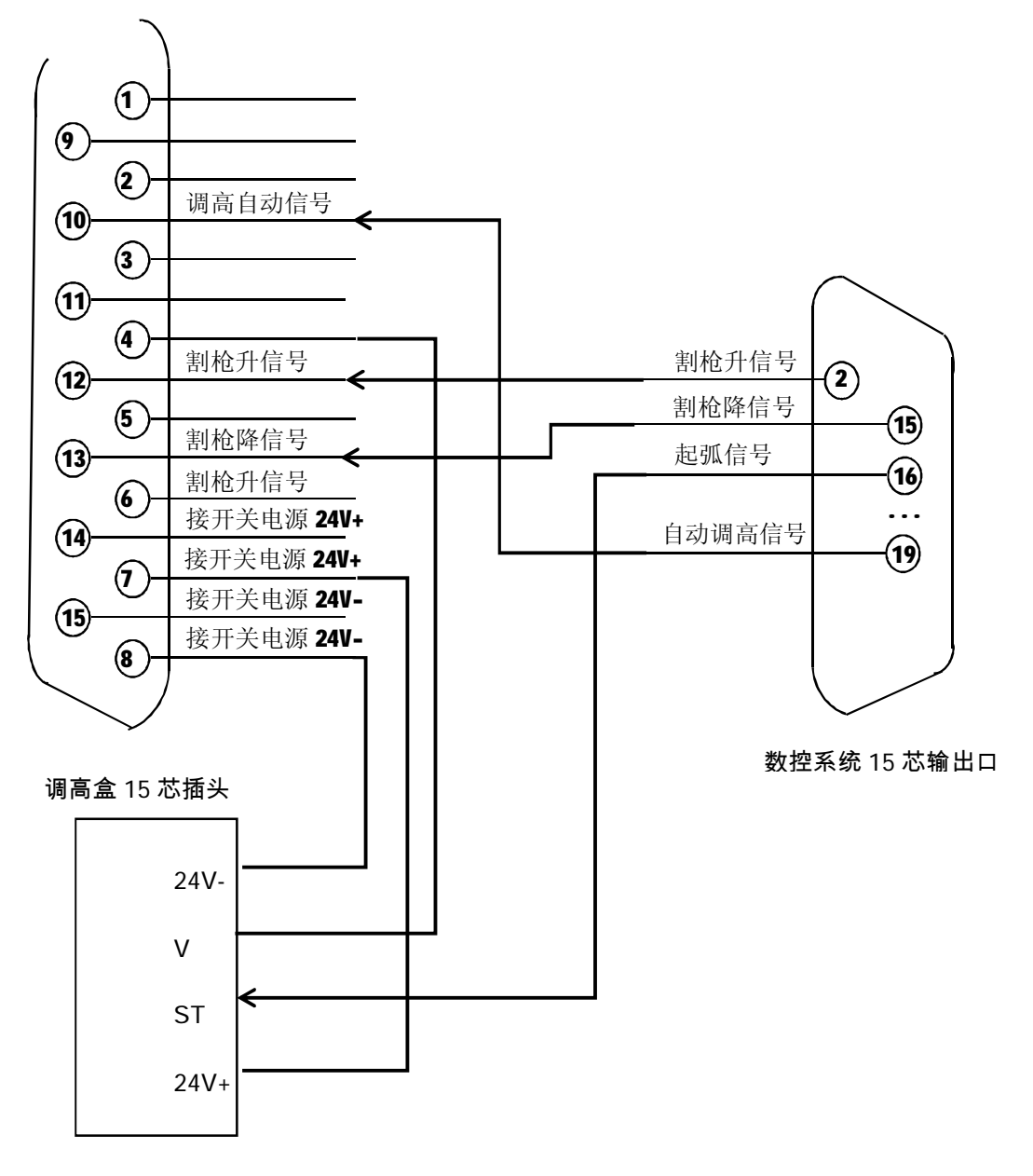

分压板 J1 端子

# **附录 1:SF-2300S 升级软件操作说明**

**功能:**

系统可通过 U盘,实现程序升级。

- **具体操作如下:**
- 1.升级文件

将升级文件 STARTCNC. EXE 复制到 U盘中。

2.操作步骤

插入U盘后用,手指按住系统前面板上的 1

打开电源,给系统上电,系统的屏幕出现升级界面后,松开按升级键。 系统会自动执行升级操作。

3.升级结束

若程序升级成功,系统会提示"升级成功!",并且蜂鸣器会响一声。

若程序升级失败,系统会提示"升级失败!",并且蜂鸣器会连续响。

4.启动新程序

关断电源,拔出 U 盘,重新打开电源即可启动新程序,开机后屏幕将显示新程序的版本号。

# **注意:**

# **如升级不成功,请先检查如下因素:**

- 1) U 盘必须是 **FAT 或 FAT32 的格式**。建议最好采用 FAT 格式。
- 2) 升级文件的名字必须为 **STARTCNC.EXE**。
- 3) 如在升级过程中,没有出现完成过程的提示,而直接回到升级主界面,或因其他意外导致**升级失败**。

可首先检查升级文件的名字是否正确、U 盘格式是否正确;

当排除升级文件和 U 盘这两项因素后,可以按照具体的操作步骤再次进行升级操作;

**如多次尝试仍然升级失败,请您致电北京斯达峰控制技术有限公司客服部 电话:010-88797100** !